## **HOW TO MANUAL FOR STUDENTS**

## **Similarity check and Assignment Submission: Using Turnitin for assignments submitted in TISS OL**

- Login to your TISSOL account
- Click on specific course that you wish to work on
- In this case, we have clicked on course "Knowledge Management"
- Each course has several topics / weeks listed
- Faculty will add assignments under these topics.
- Under each assignment, there is provision to check similarity / plagiarism level.

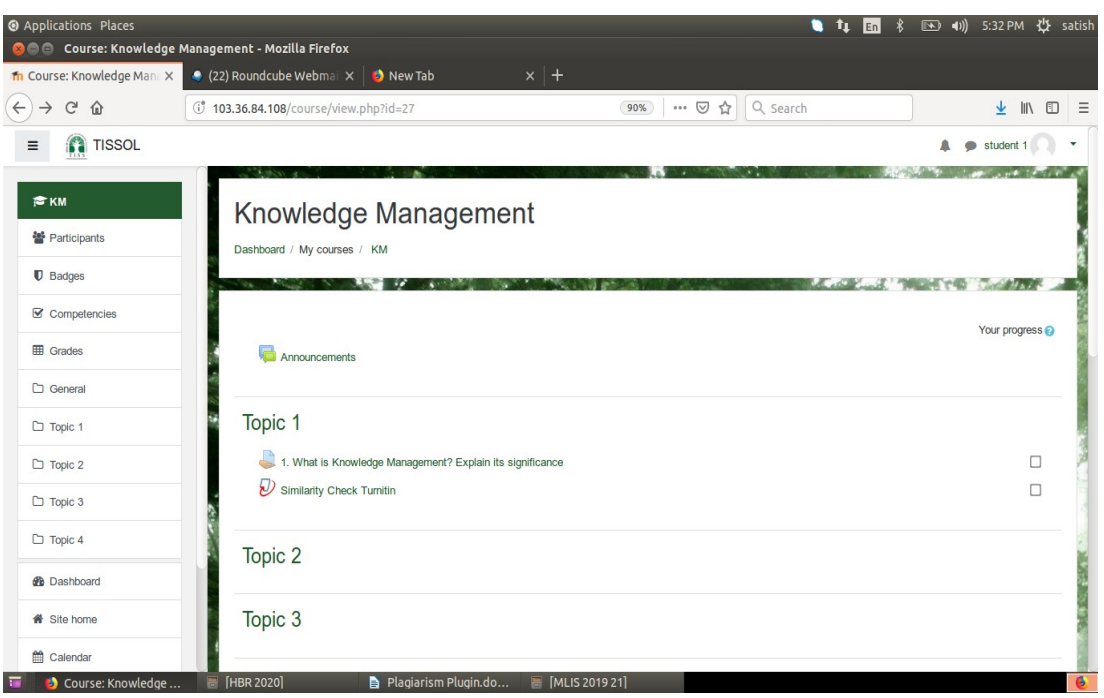

• Click on "Similarity Check Turnitin Link, a submission page opens up.

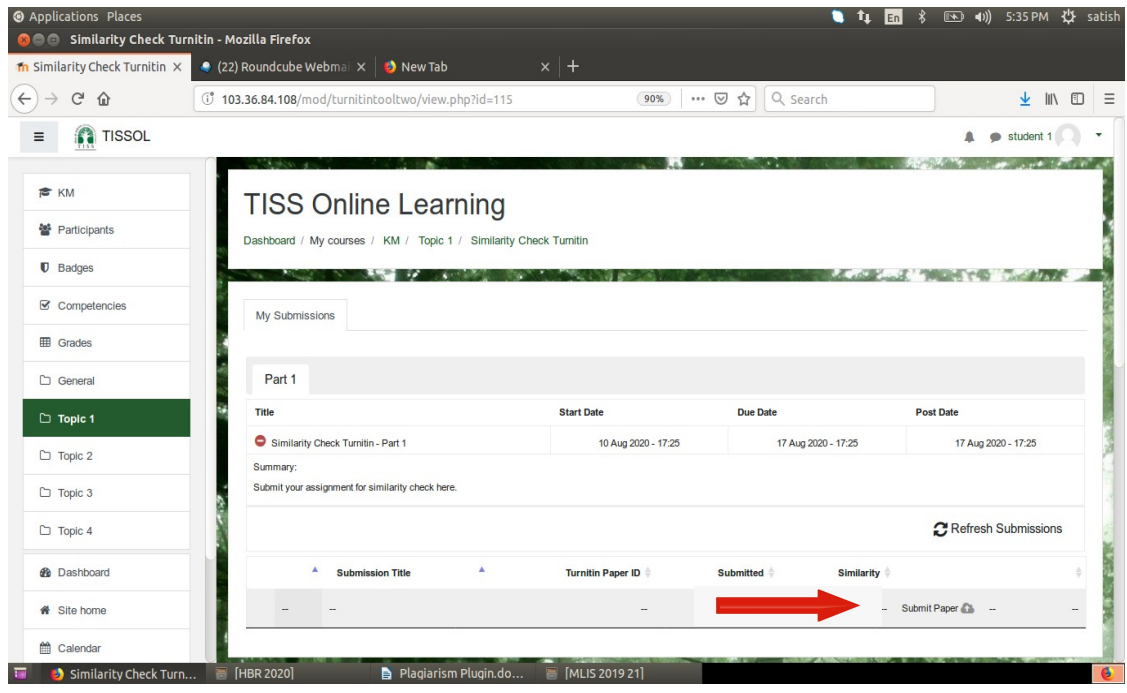

- Click on "Submit Paper" button at the bottom.
- Fill assignment details and add it by browsing and uploading same

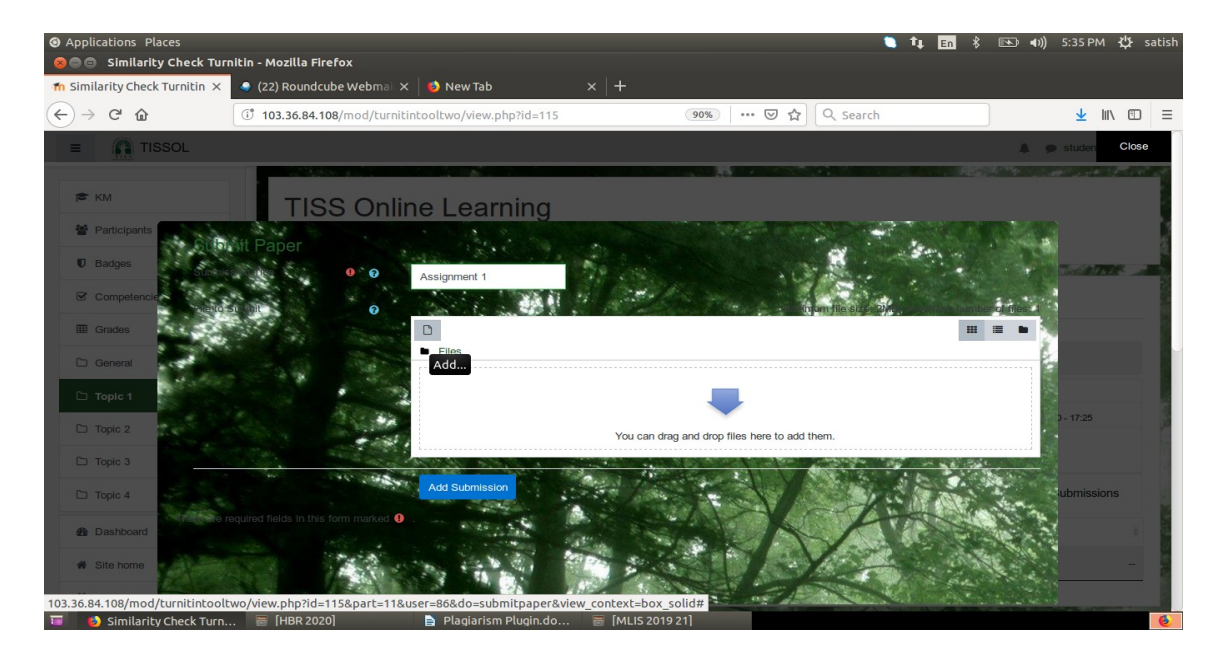

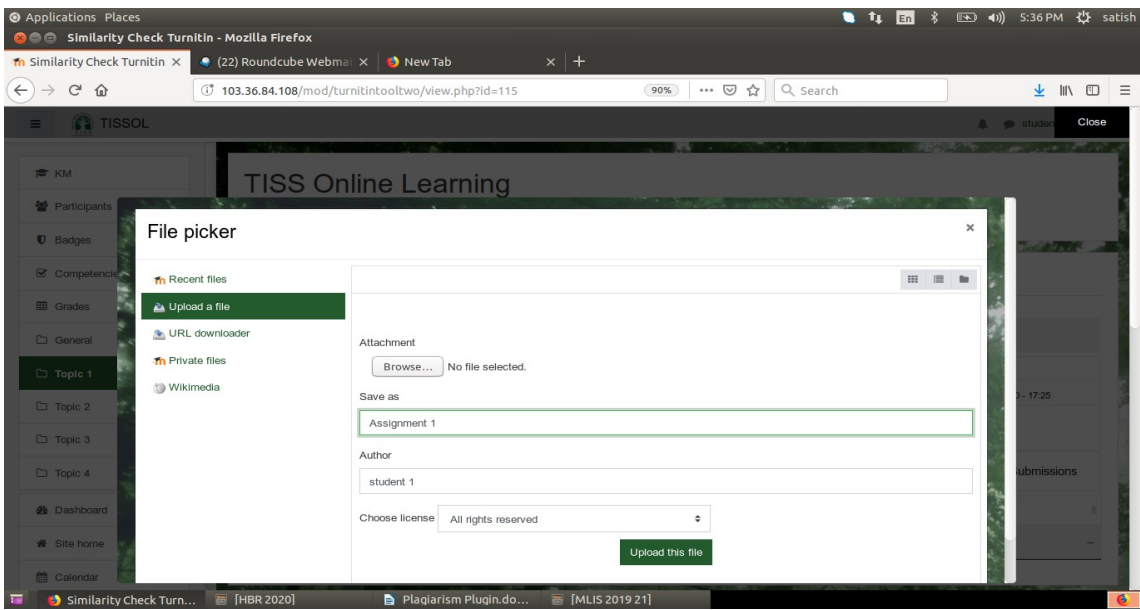

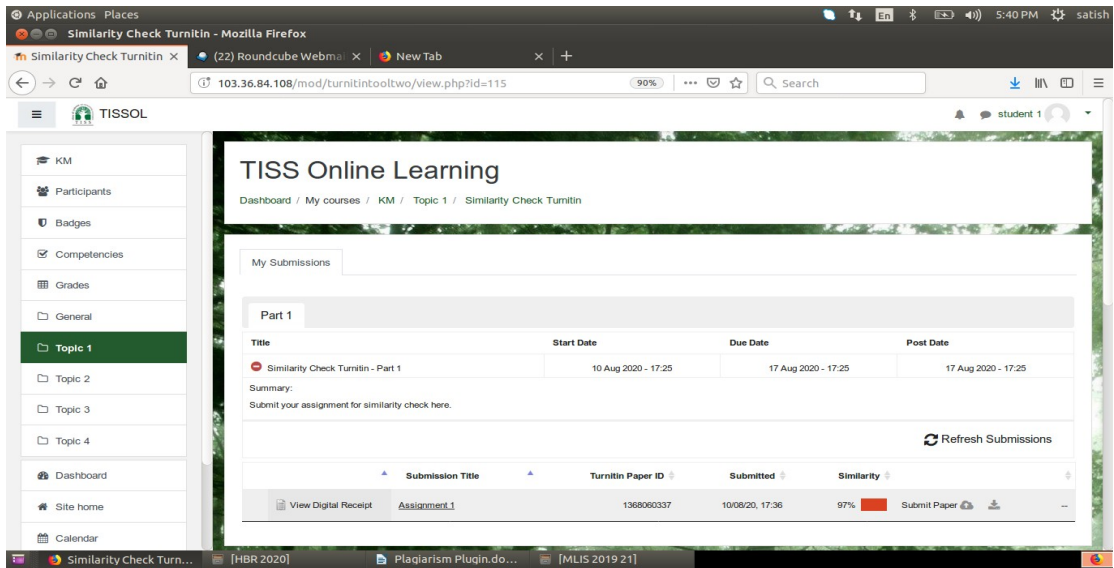

- You can view and download submission receipt also
- After couple of minutes, you will get to see the similarity level
- If you click on similarity level percentatge/Colour code, you will see the assignment text alongwith sources of similarity in colour codes.
- This will help you to revise assignment to improve the originality.

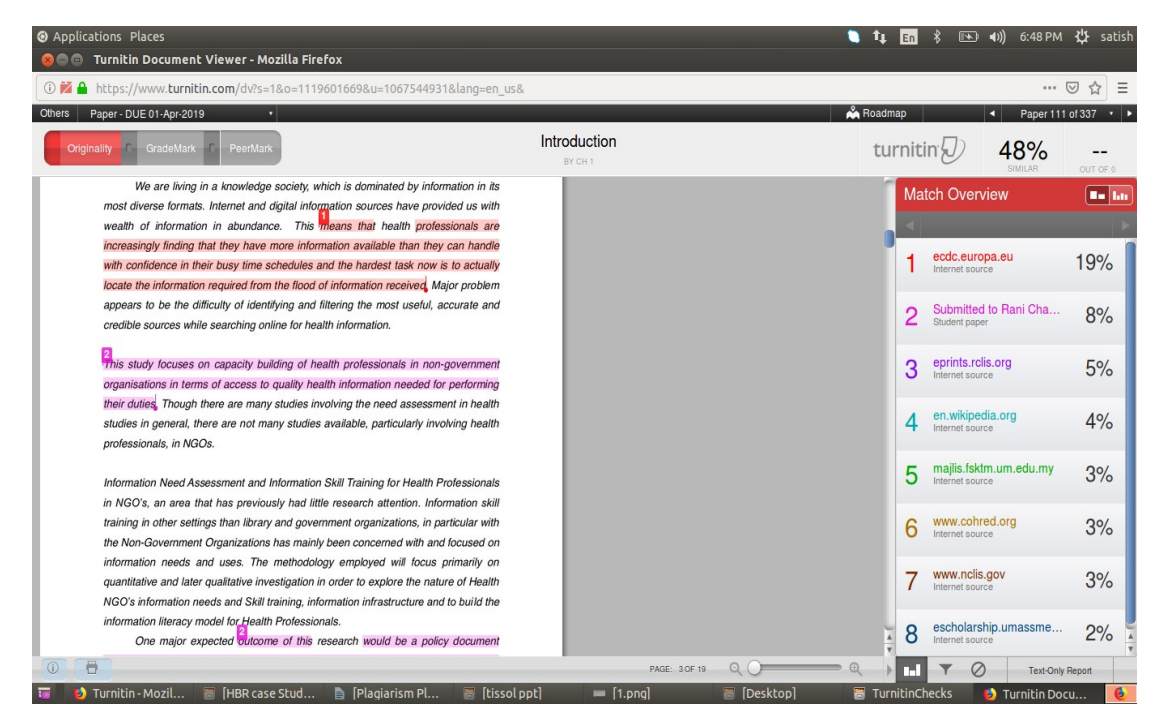

- You can resubmit your revised assignment through the same process.
- If you choose to resubmit, the previous submission will be replaced and a new report will be generated.
- After 3 resubmissions, there will be a gap of 24 hours. During this period , no new reports will be generated for the same assignment.
- Once you are satisfied with the similarity report, you can go ahead with the assignment submission.
- Click on Assignment Title.

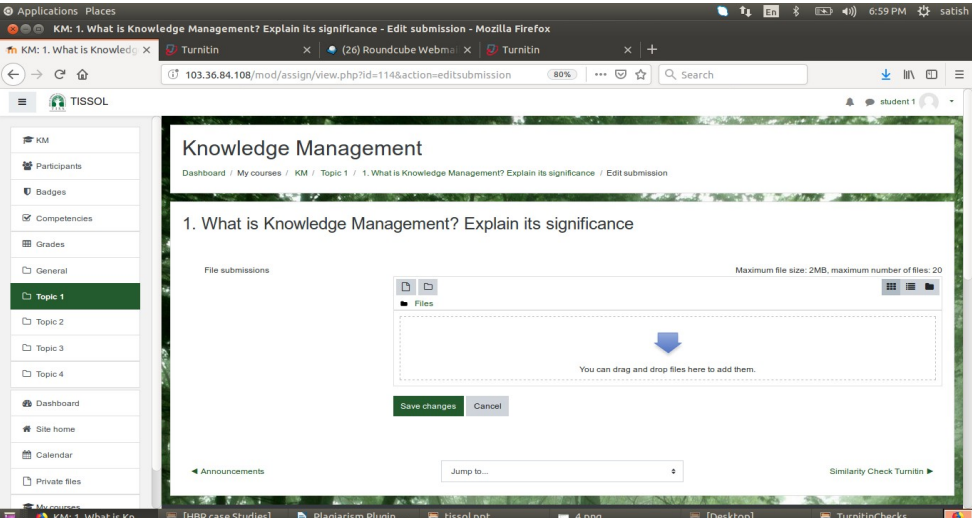

- Click on "Submit Paper" button at the bottom.
- Fill assignment details and add it by browsing and uploading same.